# Configurazione dei profili di programmazione wireless sui punti di accesso WAP551 e WAP561 J

## **Obiettivo**

L'utilità di pianificazione wireless consente di automatizzare l'attivazione di radio e VAP (Virtual Access Point) in base a un intervallo di tempo predefinito. Un punto di accesso virtuale (VAP) è l'equivalente wireless di una LAN virtuale (VLAN), che segmenta la LAN wireless e simula più punti di accesso su un dispositivo fisico. La radio è la parte fisica del WAP che crea una rete wireless. Le impostazioni radio nel WAP controllano il comportamento della radio e determinano il tipo di segnali wireless inviati dal WAP. L'utilità di pianificazione consente di risparmiare energia e aumentare la protezione della rete.

L'obiettivo di questo documento è mostrare come creare i profili dell'utilità di pianificazione sui punti di accesso WAP551 e WAP561.

Nota: Affinché sia attivo, un profilo di programmazione deve essere associato a un'interfaccia radio o VAP. Per associare un profilo dell'utilità di pianificazione wireless o una regola, vedere l'articolo [Associazione dei profili dell'utilità di pianificazione wireless sui punti](ukp.aspx?vw=1&articleid=4352) [di accesso WAP551 e WAP561](ukp.aspx?vw=1&articleid=4352).

Nota: l'ora di sistema deve essere aggiornata. Per configurare le impostazioni di ora sul dispositivo WAP, fare riferimento all'articolo [Configure Time Settings su WAP551 e WAP561](ukp.aspx?vw=1&articleid=4269).

### Dispositivi interessati

·WAP551 · WAP561

### Versione del software

·v1.0.4.2

### Configurazione di Wireless Scheduler

Passaggio 1. Accedere all'utility di configurazione Web e scegliere Wireless > Scheduler. Viene visualizzata la pagina Scheduler:

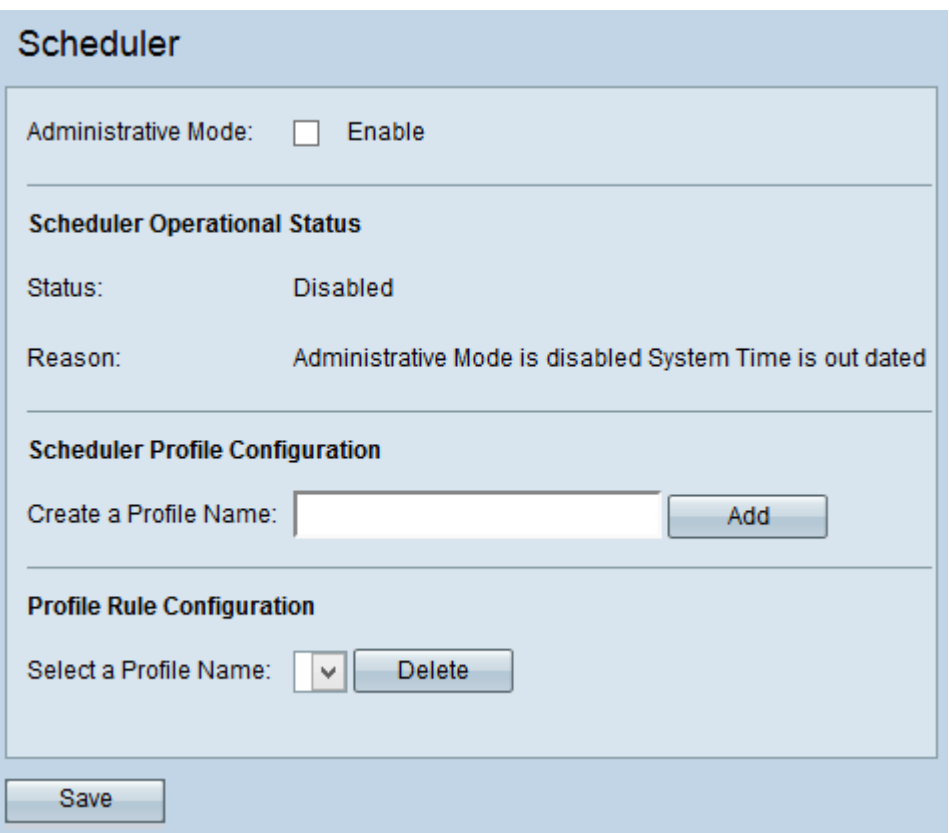

#### Wireless Scheduler

Passaggio 1. Selezionare la casella di controllo Abilita nel campo Modalità amministrativa per abilitare l'operazione dello scheduler. Per impostazione predefinita, la modalità amministrativa è disattivata.

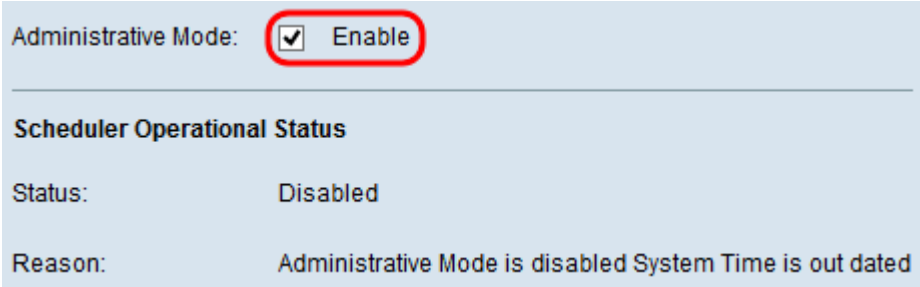

Nota: Nell'area Stato operativo scheduler vengono visualizzate le informazioni riportate di seguito.

·Stato: visualizza lo stato operativo dello scheduler. I valori possibili sono Abilitato o Disabilitato. Il valore predefinito è Disabled.

·Motivo: visualizza il motivo dello stato operativo dello scheduler. I valori possibili sono:

- IsActive - L'utilità di pianificazione è abilitata a livello amministrativo.

- ConfigDown — Lo stato operativo è inattivo perché la configurazione globale è disabilitata.

- TimeNotSet — L'ora non è impostata sul dispositivo WAP né manualmente né tramite NTP. È necessario impostare l'ora prima della configurazione dello scheduler, in quanto lo scheduler è basato sull'intervallo di tempo.

- La modalità amministrativa è disabilitata. L'ora di sistema non è aggiornata. L'ora non è impostata sul dispositivo WAP né manualmente né tramite NTP. È necessario impostare l'ora prima della configurazione dello scheduler, in quanto lo scheduler è basato sull'intervallo di tempo.

#### Configurazione profilo utilità di pianificazione

Passaggio 1. Inserire il nome del profilo nel campo Crea nome profilo.

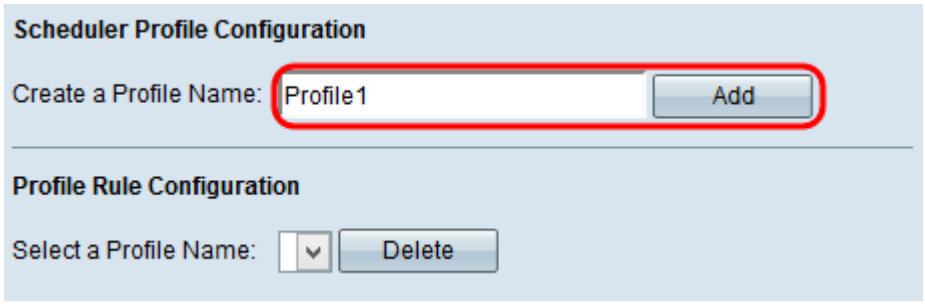

Passaggio 2. Fare clic su Add per creare il nuovo profilo.

#### Configurazione regola profilo

Nell'area Configurazione regola profilo sono disponibili le impostazioni di configurazione per la creazione di una regola per un profilo. Ogni regola specifica l'ora di inizio, l'ora di fine e il giorno (o i giorni) della settimana in cui la radio o il punto di accesso virtuale (VAP) possono essere operativi. Le regole sono di natura periodica e vengono ripetute ogni settimana. Una regola valida deve contenere tutti i parametri (giorni della settimana, ore e minuti) per l'ora di inizio e di fine. Le regole non possono essere in conflitto. Per configurare una regola per un profilo, eseguire la procedura seguente.

Passaggio 1. Scegliere il profilo per cui configurare una regola dall'elenco a discesa Seleziona un nome profilo. Viene visualizzata la tabella delle regole di profilo.

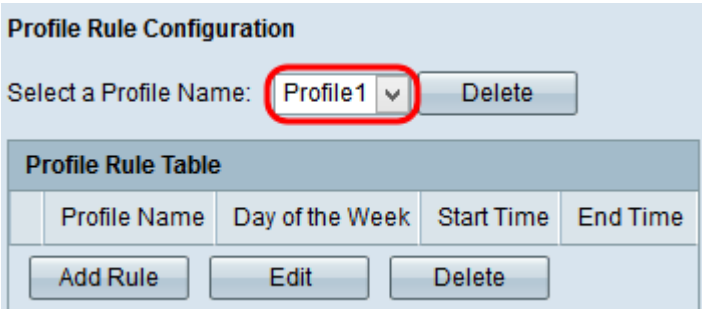

Passaggio 2. Per aggiungere una nuova regola, fare clic su Aggiungi regola nella tabella delle regole di profilo.

Passaggio 3. Selezionare la casella di controllo del profilo corrispondente e fare clic su Modifica per configurare la regola.

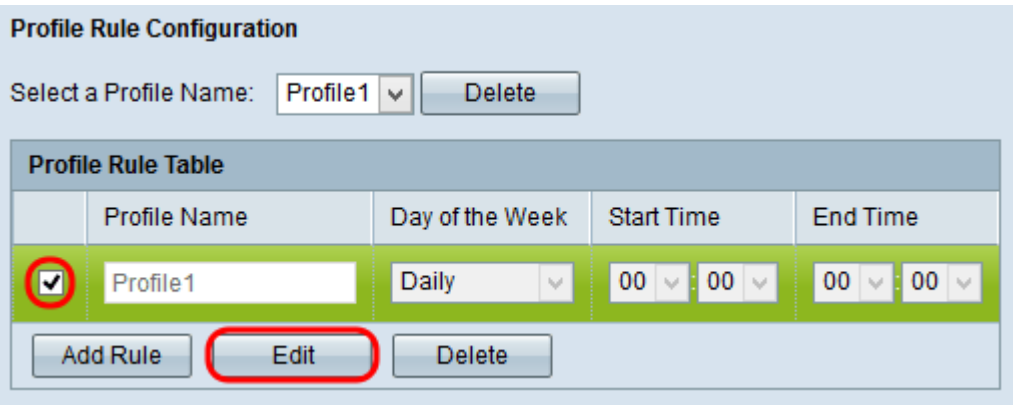

Passo 4: scegliere il programma ripetitivo per la regola dall'elenco a discesa Giorno della settimana. È possibile configurare la regola in modo che venga applicata ogni giorno, ogni giorno feriale, ogni giorno del fine settimana (sabato e domenica) o ogni singolo giorno della settimana.

Passo 5: scegliere l'ora di inizio e di fine per la regola dagli elenchi a discesa Ora inizio e Ora fine.

·Ora di inizio: l'ora in cui la radio o il VAP sono attivati. L'ora è nel formato HH:MM 24 ore.

·Ora di fine: l'ora in cui la radio o il VAP sono disabilitati. L'ora è nel formato HH:MM 24 ore.

Passaggio 6. Fare clic su Save per salvare le impostazioni.

Passaggio 7. (Facoltativo) Per eliminare una regola configurata, selezionare la casella di controllo desiderata e fare clic sul pulsante Elimina.

Passaggio 8. (Facoltativo) Dopo aver creato un profilo, per eliminarlo, sceglierlo dall'elenco a discesa Seleziona un nome profilo e fare clic sul pulsante Elimina.